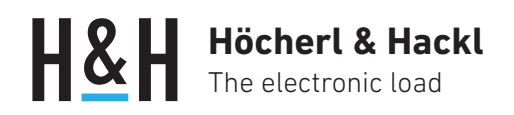

Application Note #19

# LAN-Steuerung bei H&H-Geräten

Mit dieser Applikationsbeschreibung wollen wir die unterschiedlichen Möglichkeiten erläutern, elektronische Lasten und Quellen-Senken von Höcherl & Hackl für LAN-Kommunikation zu konfigurieren.

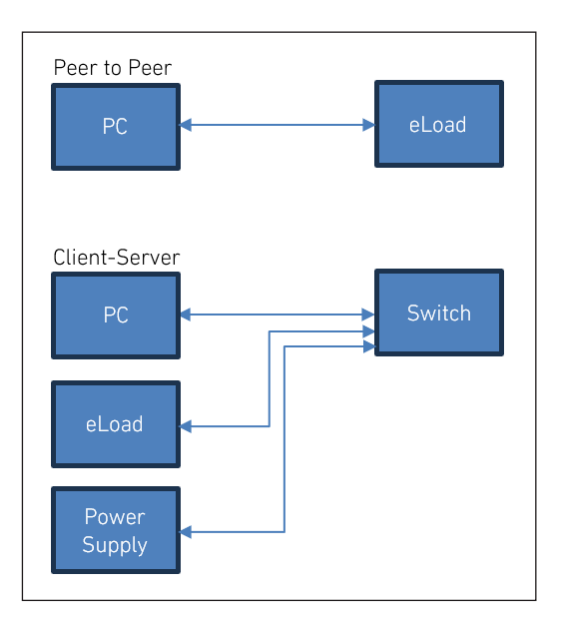

# Sicherheitshinweise

 Lesen Sie vor Beginn der Inbetriebnahme die Bedienungsanleitung Ihres Gerätes und insbesondere die Allgemeinen Sicherheitshinweise!

# Verbindungsmöglichkeiten

Sie können ein H&H-Gerät entweder direkt (Peer-to-Peer) mit dem PC verbinden oder über einen Ethernet-Switch in ein Netzwerk (Client-Server) einbinden. Der LAN-Anschluss (RJ45-Buchse) des Gerätes verfügt dabei über eine sog. Auto-MDI-X-Funktionalität, was die Verwendung von gekreuzten (Crossover-) und ungekreuzten (Patch-) Kabeln erlaubt.

# Konfiguration der LAN-Schnittstelle

Die LAN-Schnittstelle kann über das Menü und mit Hilfe von SCPI-Befehlen konfiguriert werden.

Serien ACL, ERI, PLI, QL, SCL, TRL: Hauptmenü -> Configuration -> Communication -> LAN

Serie PMLA: Hauptmenü -> Data Interface Settings -> LAN

Serie PLA: Hauptmenü -> IFC -> LAN

Weitere Informationen und die SCPI-Befehle finden Sie in den Bedienungsanleitungen der entsprechenden Geräteserien.

## Peer-to-Peer-Verbindung

Wenn das Gerät direkt mit einem PC verbunden ist, ist in der Regel kein DHCP Dienst am PC aktiv und Sie müssen mit einer statischen IP Adresse arbeiten.

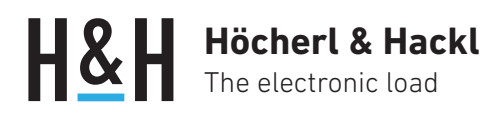

Um eine direkte Verbindung mit einem PC herzustellen, gehen Sie folgendermaßen vor:

- 1. PC: Ermitteln Sie die IP-Adresse der Netzwerkkarte, die mit dem Gerät verbunden ist, z.B. über die Windows Kommandozeile: ipconfig /all .
- 2. Gerät: Navigieren Sie in das Dialogfenster LAN -> Configuration im Gerätemenü und deaktivieren Sie "DHCP".
- 3. Unter "Static Settings" die statische IP-Adresse eingeben. Achten Sie darauf, dass die ersten drei Zahlen identisch sind (hier im Beispiel: 169.154.16). Die letzte Zahl muss aber unterschiedlich zur IP-Adresse des PCs sein.
- 4. Änderungen mit OK quittieren und Gerät neu starten.
- 5. Kommunikation mit einem Terminalprogramm, z.B. Load Terminal, testen (s. u. Kapitel Kommunikation).

### Client-Server-Verbindung

Bei der Client-Server-Verbindung werden alle Geräte im Netzwerk über einen Switch verbunden, mit oder ohne automatischer Adressvergabe per DHCP.

#### a) DHCP Server vorhanden

Ein DHCP Server ist für die automatische Adressvergabe in einem Client-Server-basierten Netzwerk zuständig. Stellen Sie sicher, dass die DHCP-Funktionalität des

Gerätes aktiviert ist. Die werksseitige Standardeinstellung ist "DHCP on". Sie können die Einstellung im Dialogfenster "LAN Configuration" ändern.

Nach dem Einschalten des Gerätes wird die IP-Adresse bei aktivierter DHCP-Funktionalität automatisch vergeben.

- 1. Gerät: Navigieren Sie in das Dialogfenster LAN -> Configuration im Gerätemenü und aktivieren Sie "DHCP".
- 2. Änderungen mit OK quittieren und Gerät neu starten.
- 3. In das Dialogfenster "LAN Status" navigieren, um die aktuelle IP-Adresse anzuzeigen.
- 4. Kommunikation mit einem Terminalprogramm, z.B. Load Terminal, testen (s. u. Kapitel Kommunikation).

#### b) Kein DHCP Server vorhanden

Ist kein DHCP Server im Netzwerk vorhanden, müssen Sie mit statischen IP-Adressen arbeiten.

- 1. Gerät: Navigieren Sie in das Dialogfenster LAN -> Configuration im Gerätemenü und deaktivieren Sie "DHCP".
- 2. Unter "Static Settings" die statische IP-Adresse eingeben. Achten Sie darauf, dass die ersten drei Zahlen identisch mit denen Ihres statischen Netzwerks sind. Die letzte Zahl muss aber unterschiedlich sein.
- 3. Änderungen mit OK quittieren und Gerät neu starten.
- 4. Kommunikation mit einem Terminalprogramm, z.B. Load Terminal, testen.

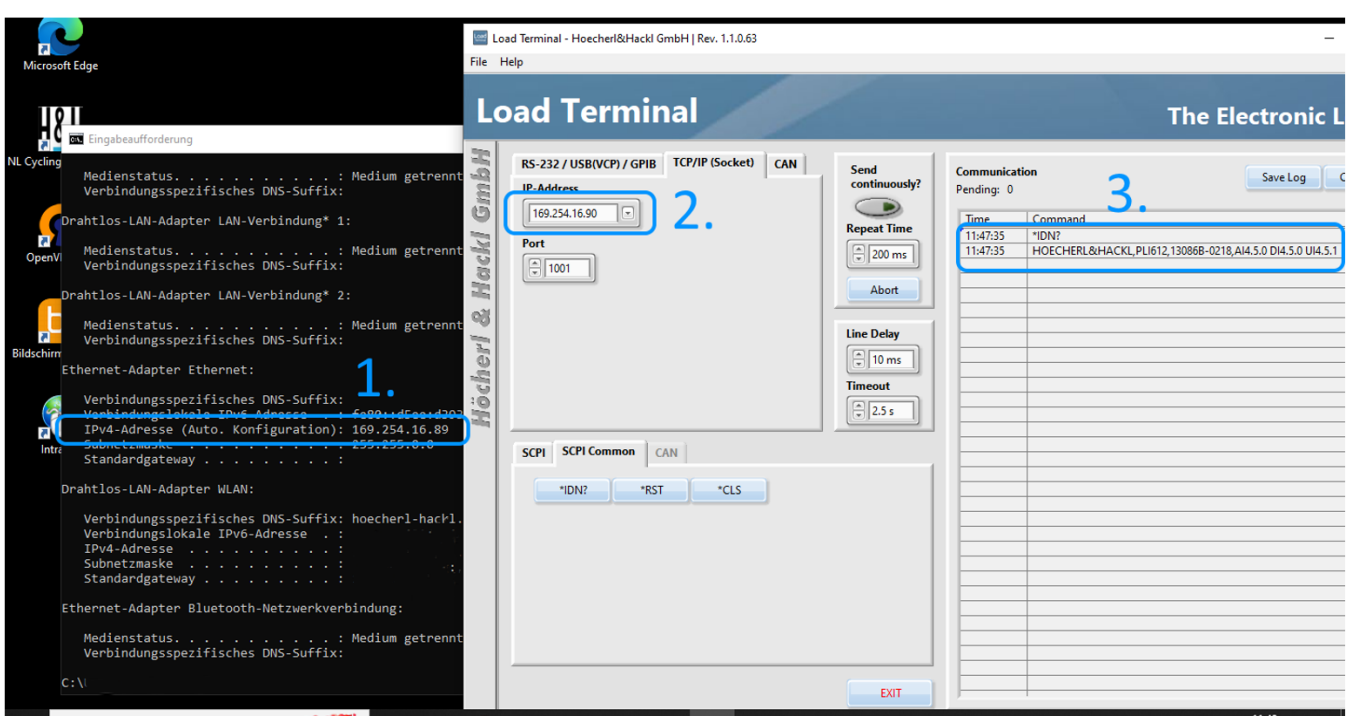

IP-Adresse konfigurieren und testen

# **Höcherl & Hackl** The electronic load

# Kommunikation

Für die Kommunikation mit einem H&H-Gerät über einen IP-Socket benötigen Sie die IP-Adresse oder den Hostnamen und den Port des Gerätes.

### Via IP-Adresse

Die IP-Adresse finden Sie im Dialogfenster "LAN Settings" im Gerätemenü.

Beispiel mit Terminalprogramm:

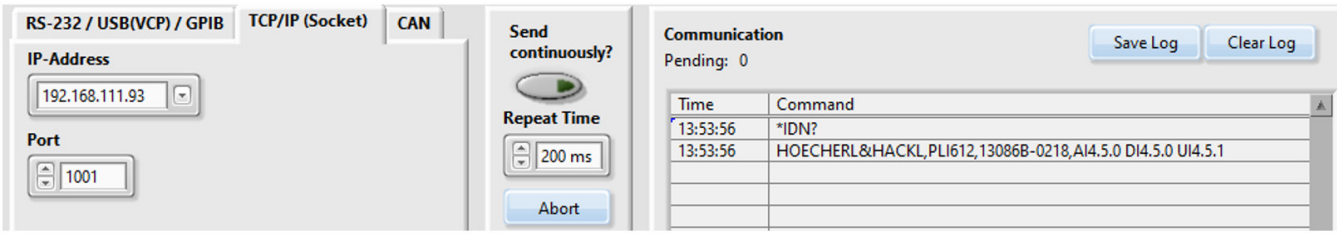

### Via Hostnamen

Befindet sich ein DNS Server im Netzwerk, können Sie das Gerät auch über den Hostnamen ansprechen. Gerade in Netzwerken mit automatischer Adressvergabe ("DHCP on") hat die Verwendung des Hostnamens Vorteile, da der DHCP Server abhängig von seinen Einstellungen die IP-Adressen immer wieder neu vergeben kann. Der Hostname bleibt hingegen gleich und somit ist das Gerät immer unter dem Hostnamen erreichbar.

Den Hostnamen finden Sie im Dialogfenster "LAN Settings" im Gerätemenü.

Beispiel mit Terminalprogramm:

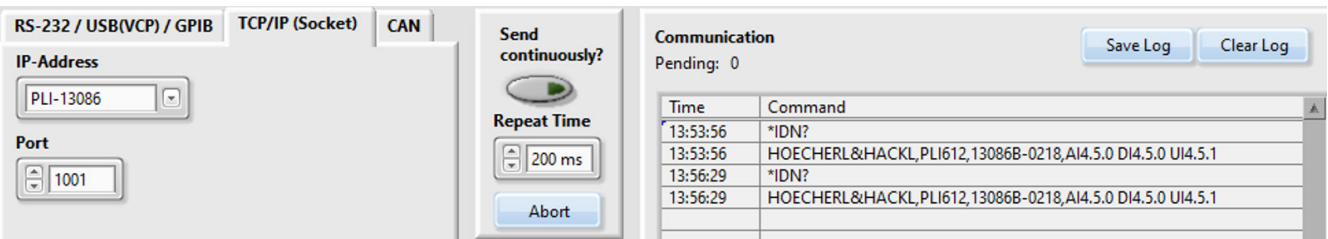

# Kommunikation mit NI Tools

### Via VISA Resource Name

Wenn Sie mit NI Tools, z.B. LabVIEW arbeiten, können Sie auch mit einem VISA Resource Name arbeiten. Dieser hat folgenden Aufbau:

TCPIP0::IP-Address::Port::SOCKET

z.B.: TCPIP0::192.168.111.93::1001::SOCKET

Beispiel mit Terminalprogramm:

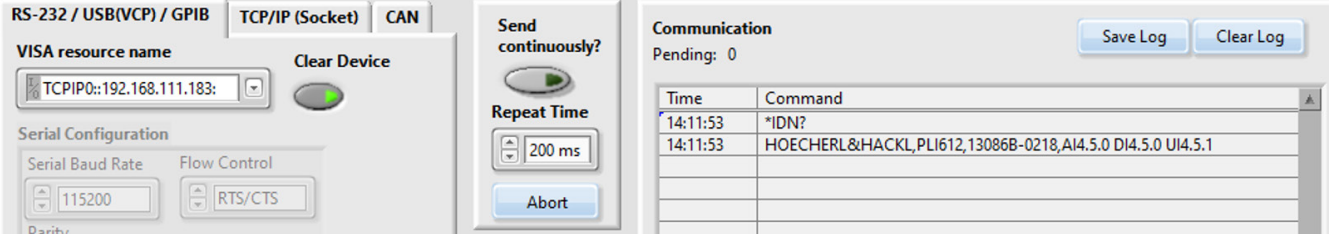

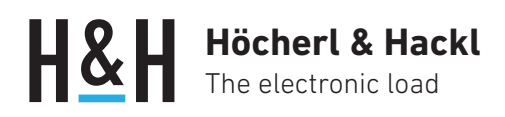

oder

TCPIP0::Hostname::Port::SOCKET z.B.: TCPIP0::PLI-13086::1001::SOCKET

Beispiel mit Terminalprogramm:

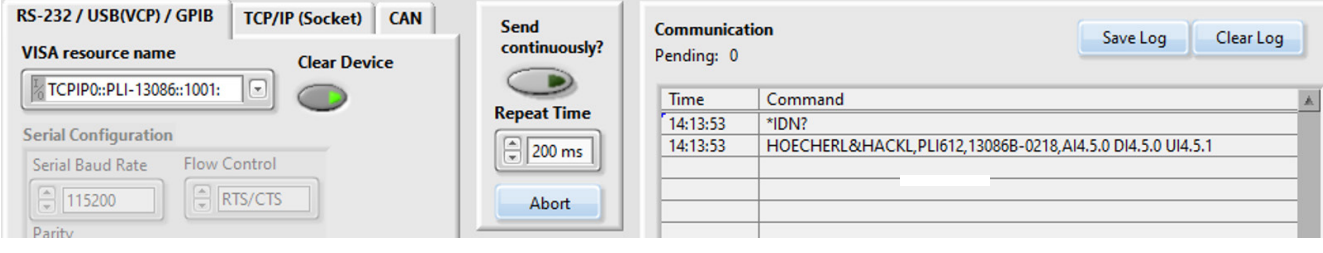

### Via NI MAX

Mithilfe des "Measurement & Automation Explorer" MAX von National Instruments können Sie das Gerät als Netzwerkgerät registrieren. Bei der Verwendung von NI Tools wird dann die Verbindung zum Gerät in der "VISA Resource Name" Dropdown-Liste gezeigt.

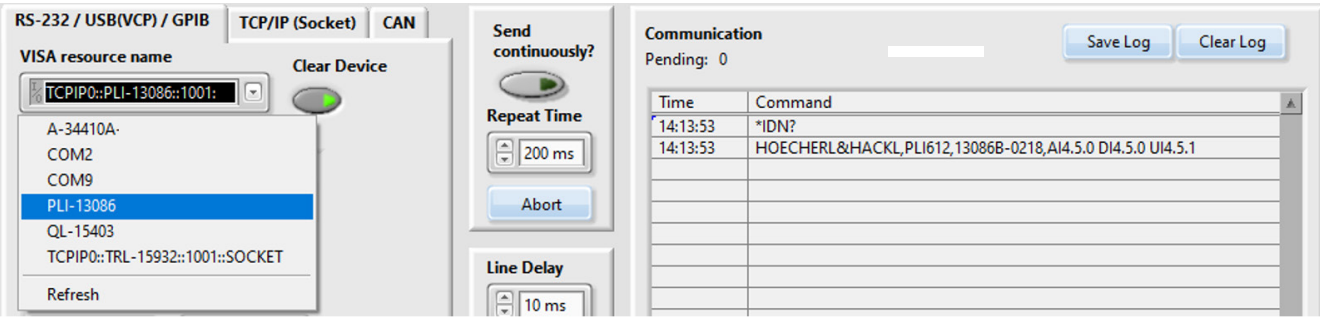

#### Starten Sie NI MAX

Netzwerkgeräte -> Netzwerkgerät hinzufügen -> VISA TCP/IP Resource

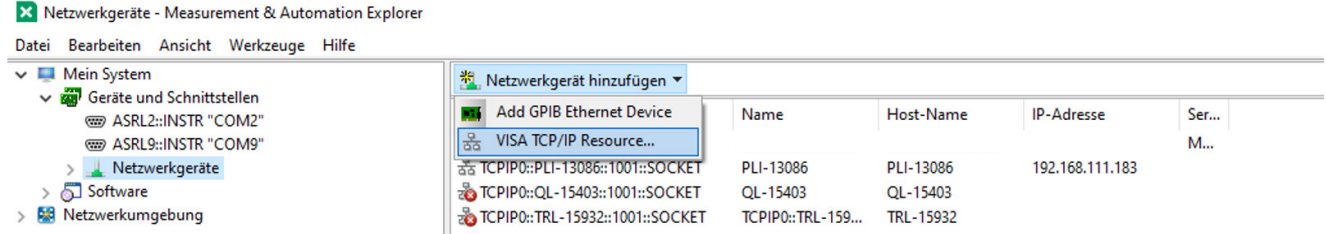

#### "Manual Entry of Raw Socket" wählen.

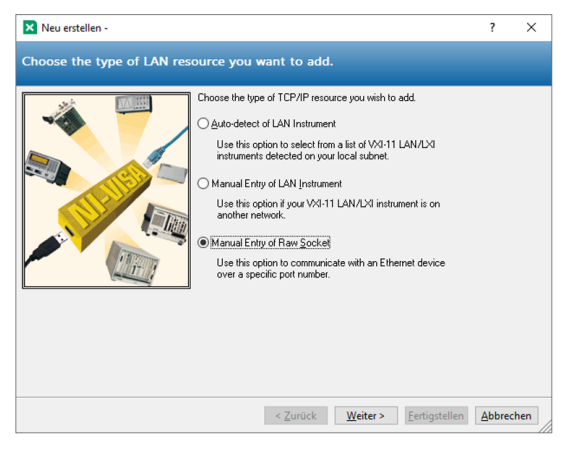

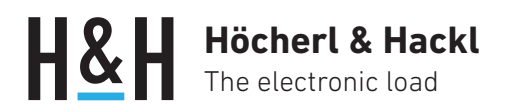

Hostname oder IP-Adresse und Port eingeben und Verbindung mit "Validate" testen.

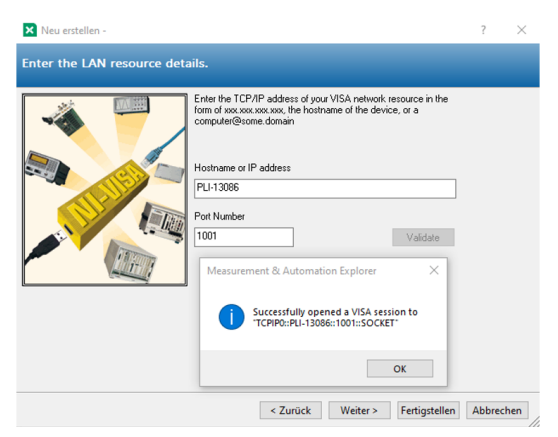

"Fertigstellen" klicken.

Optional: Namen des Netzwerkgeräts ändern.

X Netzwerkgeräte - Measurement & Automation Explorer

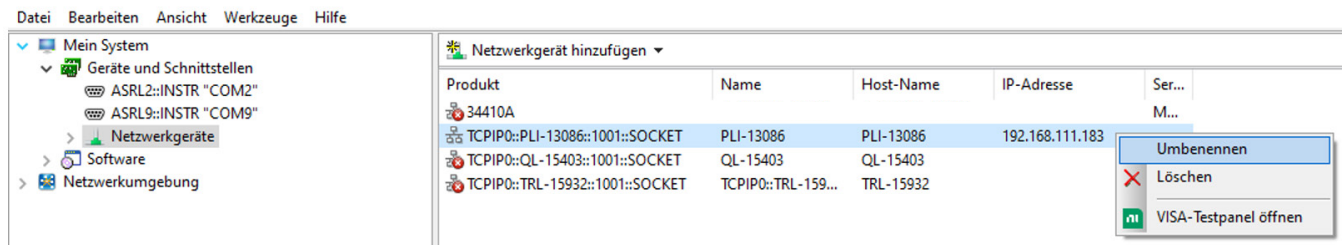

Das Gerät erscheint nun unter dem gewählten Namen in der Auswahlliste mit den VISA Resource Names.

H&H übernimmt keine Garantie für die Funktion der vorgeschlagenen Applikationen. H&H übernimmt keine Gewährleistung für Schäden, die aus diesen Applikationen entstehen können.

#### Weitere Applikationen unter www.hoecherl-hackl.de

SEITE 5 von 5